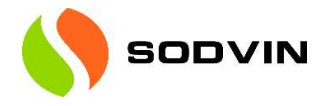

# Kundeveileder – Selfservice-portalen

Pålogging Kunden logger på: https://sodvin.myportallogin.co.uk

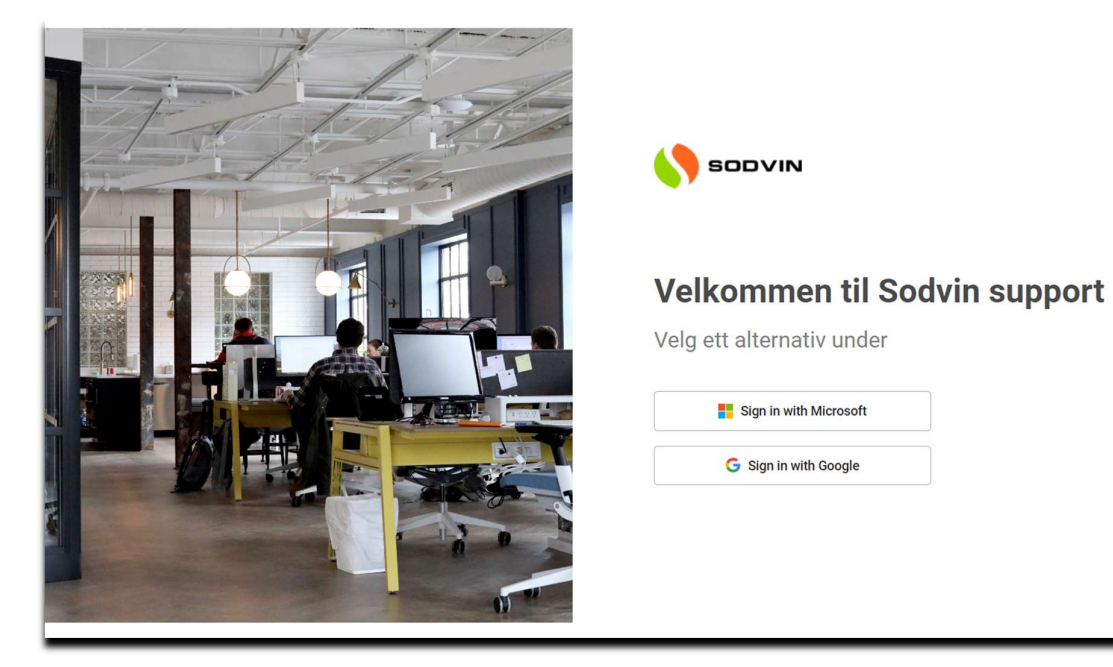

G Sign in with Google

## Velg «Sign in with Microsoft"

Da logger du på med dine ordinære Microsoft pålogging.

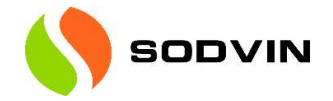

Man kommer da til siden:

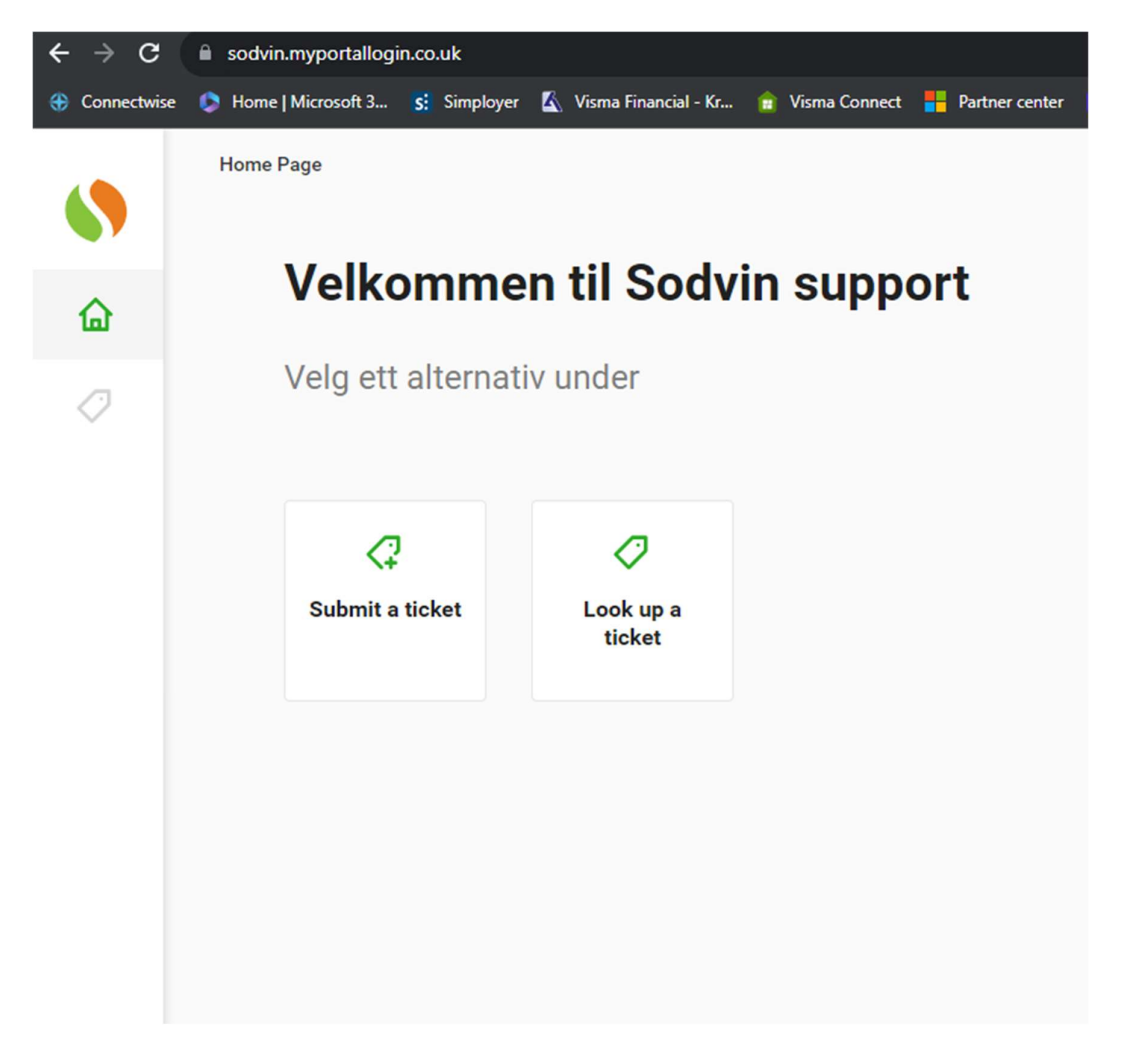

NB! Dersom du ikke får tilgang, betyr at det din brukerkonto ikke er autorisert i våre systemer. Kontakt da IT-support for å få verifisert om du kan få tilgang til Selfservice-portalen.

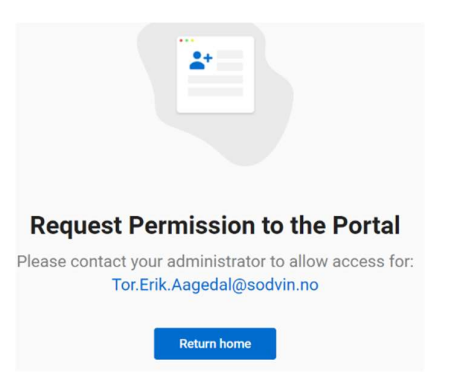

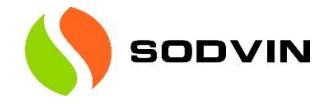

### Look up a ticket – sjekk supportsak

Home Page / Look up a ticket  $\overline{\mathbf{c}}$ Ved å trykke på trakten vil du kunn<br>filtrere for og bedre finne det du se  $\bullet$ **Tickets** Open  $\widehat{\text{m}}$ Tile layout view  $\bigcirc$ All Tickets  $\phi$ Create Ticket  $\begin{tabular}{|c|c|} \hline \quad \bullet & Search summary, contact or ticket \# & \mathbf{Q} \end{tabular}$  $\frac{1}{2}$ TICKET #  $\sqrt{ }$ **SUMMARY STATUS CONTACT** Sep 22, 2023 12:10 PM<br>Desirée Næss Problemer med å logge på  $\bullet$  Ny sak #5038 Unassigned Sep 21, 2023 2:56 PM Sikker 2023 #4977 · Under Arbeid Jonas Aarvik Sep 21, 2023 10:50 AM<br>Noreply Prosjekt - Metacon #4865 · Under Arbeid Jonas Aarvik Sep 7, 2023 8:11 AM<br>Noreply • Planlagt #4191 Oppsett av qnap Unassigned Aug 24, 2023 3:34 PM<br>Thomas Nordberg Powershell AD grupper struktur template · På vent Patrick Ulfeng #3541 Aug 22, 2023 10:08 AM<br>Elin Westereng-Hauge #3381 Ny bruker - Haakon Egeland · Planlagt Olve Pettersen Aug 21, 2023 8:01 AM<br>Noreply • Planlagt #3282 Bistand Erik Meinseth fakturering av sharp avtaler Unassigned

Velger man "look up a ticket" får man oversikt sine supportsaker.

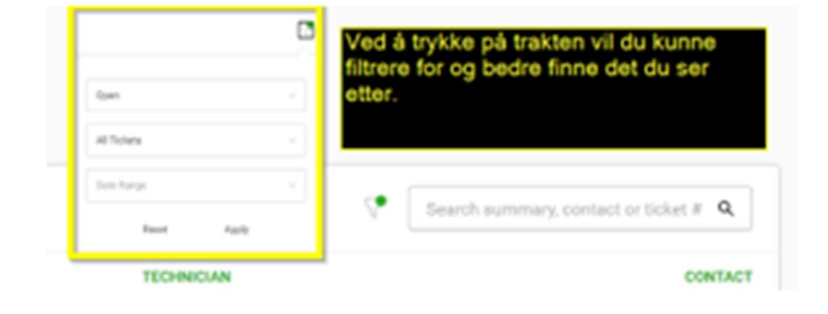

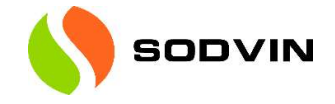

#### Eksempel:

Man har mottatt faktura og ønsker få opp alle saker lukket siste måneden.

Filtrer på lukkede saker og intervallet man ønsker. Her har vi tatt med de siste 45 dagene.

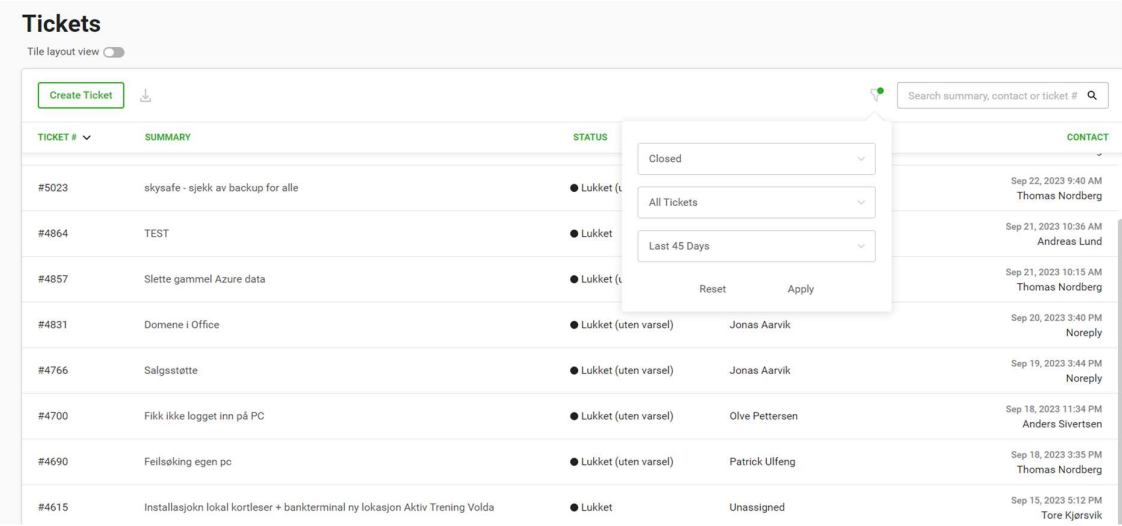

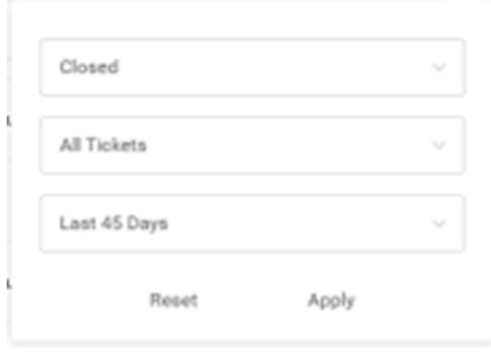

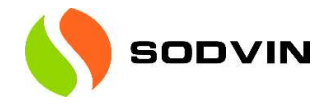

# Legg inn en ny sak – "Submit a ticket"

Hvis man velger «submit a ticket» kan man legge inn en ny sak direkte i Sodvins supportsystem.

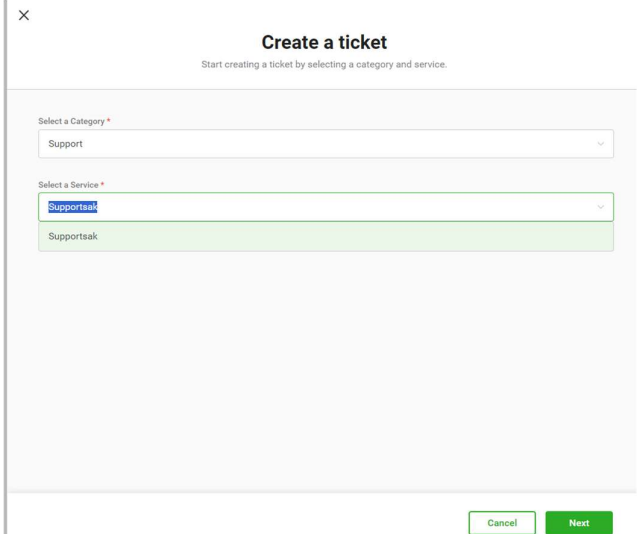

Det er da viktig å velge type sak ut fra en «Droppdown»-meny.

Når det er gjort må man legge inn en beskrivelse av saken før den sendes inn. Her har man også mulighet til å legge ved vedlegg om det er ønskelig.

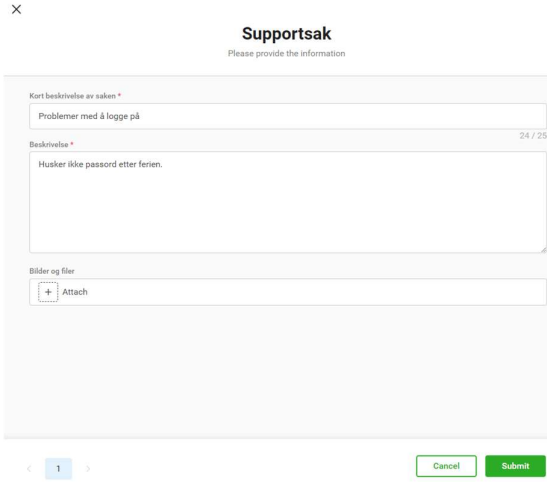

Ved innsending vil man så få bekreftelse saksnummer direkte. Samtidig sendes en e-post med den samme bekreftelsen.

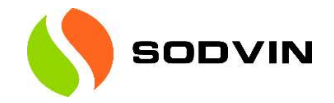

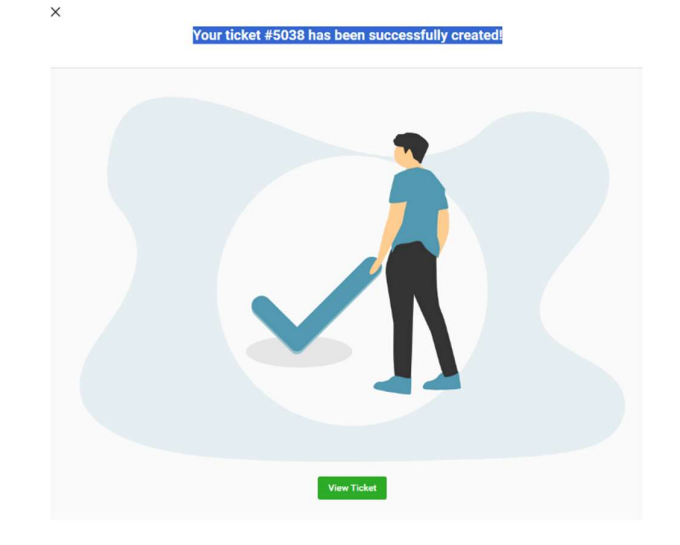

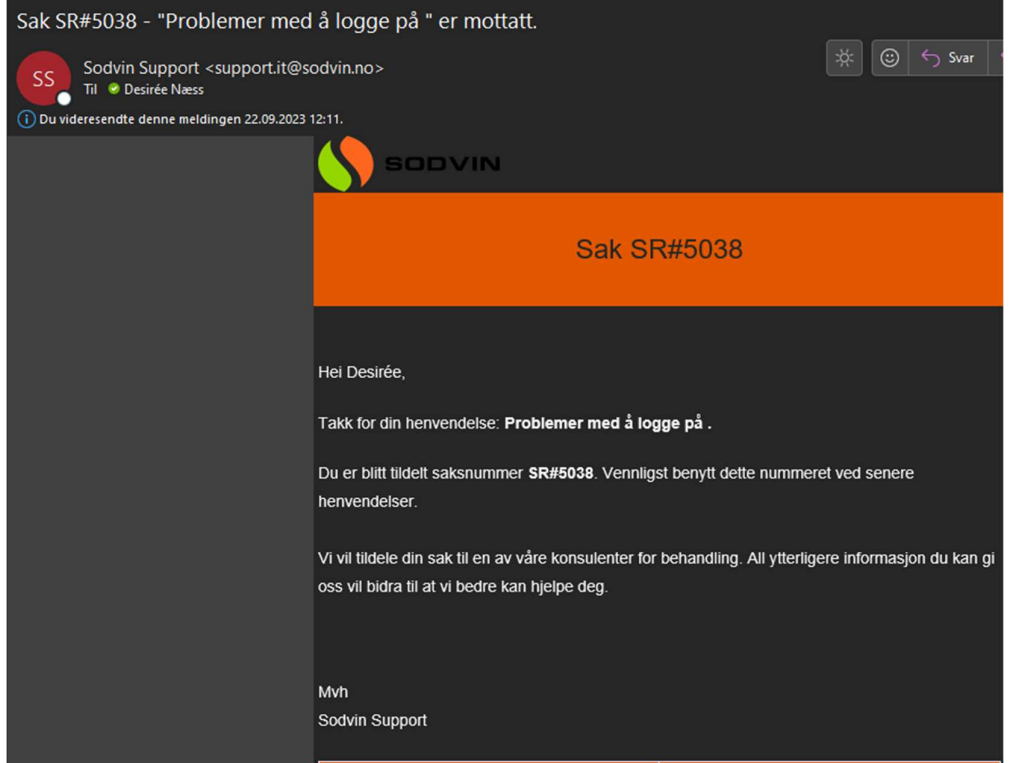